# **NT110 NT Mix Install Manual**(**EN**)

2D-53-0002760A

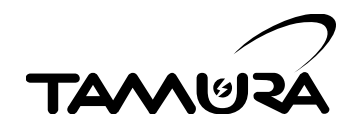

### **About This Manual**

Please know that this manual is subject to change without notice for the purpose of improving the quality of the product.

### **Copyright**

Copyright © 2017 TAMURA Corporation. All Rights Reserved. Do not duplicate or replicate without permission.

### **Trademark**

Windows is a registered trademark of Microsoft Corporation in the United States and other countries.

# **1. About this manual**

This manual describes the environment for installing the NT110 NT Mix application and the installation procedure.

\*Please refer to NT110 NT Mix operation manual for operation procedure of NT110 NT Mix application.

# **2. NT110 NT Mix operating environment**

Computer that is installed the NT110 NT Mix requires this operating environment.

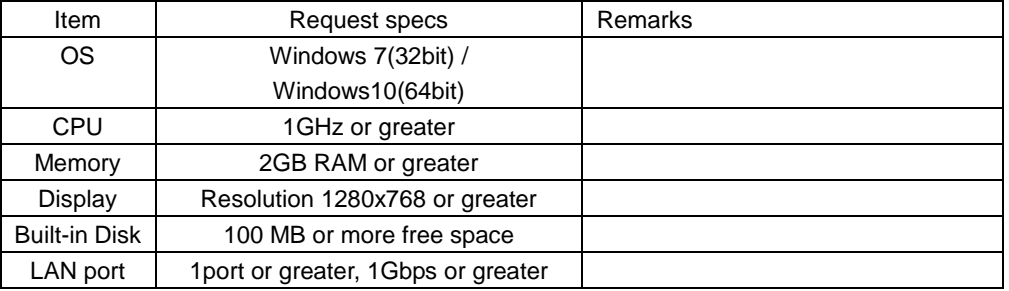

# **3. Computer settings**

Set the IP address of the computer.

**1 Display the "Change adapter settings" from the control panel.**

"Change adapter settings" is displayed when you select in the following order. "Control Panel" - "Network and Internet" - "Network and Sharing Center" - "Change Adapter Settings"

- **2 Right-click the "Local Area Connection" and select "Properties".**
- **3 Double-click the "Internet Protocol Version 4 (TCP / IPv4)".**
- **4 Put a check in the "Use the following IP address" in the displayed "Internet Protocol Version 4 (TCP / IPv4) Properties" screen.**

### **5 Then set the values in the table below and press "OK" button**

LAN port 1 setting value

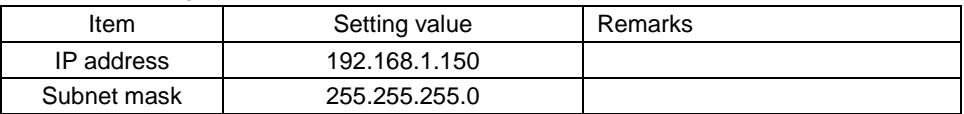

### **6 If the computer has two LAN ports, return to step 2 and set the values in the table below to LAN 2.**

LAN port 2 setting value

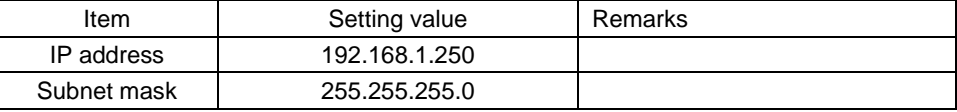

# **4. Install of NT110 NT Mix**

Install NT110 NT Mix by the following procedure.

\* If reinstalling or installing for upgrading on a computer already installed, please uninstall NT110 NT Mix and install it.

**1 Unzip the compressed file that contains the NT Mix application.**

When extracting the file, the following two files are generated. setup.exe

NT110Installer.msi

#### **2 Double click on setup.exe file**

The setup wizard starts up.

\*If ".NET Framework 3.5" is not installed, setup of ".NET Framework 3.5" will be started first. Refer to "Installing .NET Framework 3.5" and install it.

#### **3 Follow the instructions of the setup wizard to complete the installation.**

When the installation is completed, a shortcut for the NT110 NT Mix application is created on the desktop.

## **5. Uninstall of NT110 NT Mix**

To uninstall NT110 NT Mix, uninstall it by selecting "NT110 NT Mix" in "Program and Features" of the control panel.

"Program and Features" are displayed by selecting them in the following order. "Control Panel" - "Program" - "Program and Features"

\*Even if you execute uninstall, user created data will not be deleted.

# **6. Install of .NET Framework 3.5**

Install .NET Framework 3.5 by the following procedure.

\*Internet connection environment is required for .NET Framework 3.5 installation. \* It is not necessary for already installed computers.

### **1 Connect to the Internet.**

- **2 Click "I accept" it the license terms.**
- **3 Click "Download and install this function"**
- **4 Follow the instructions of the setup to complete the installation.** When the installation is completed, NT110 NT Mix setup wizard will be started up.

\*If you changed the IP address of the computer, please go back to "Computer settings" again.